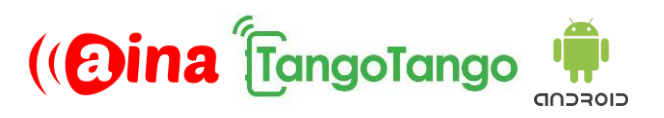

## **QUICK GUIDE**

## Connecting your PTT Smart Button to TangoTango (Android) (EN)

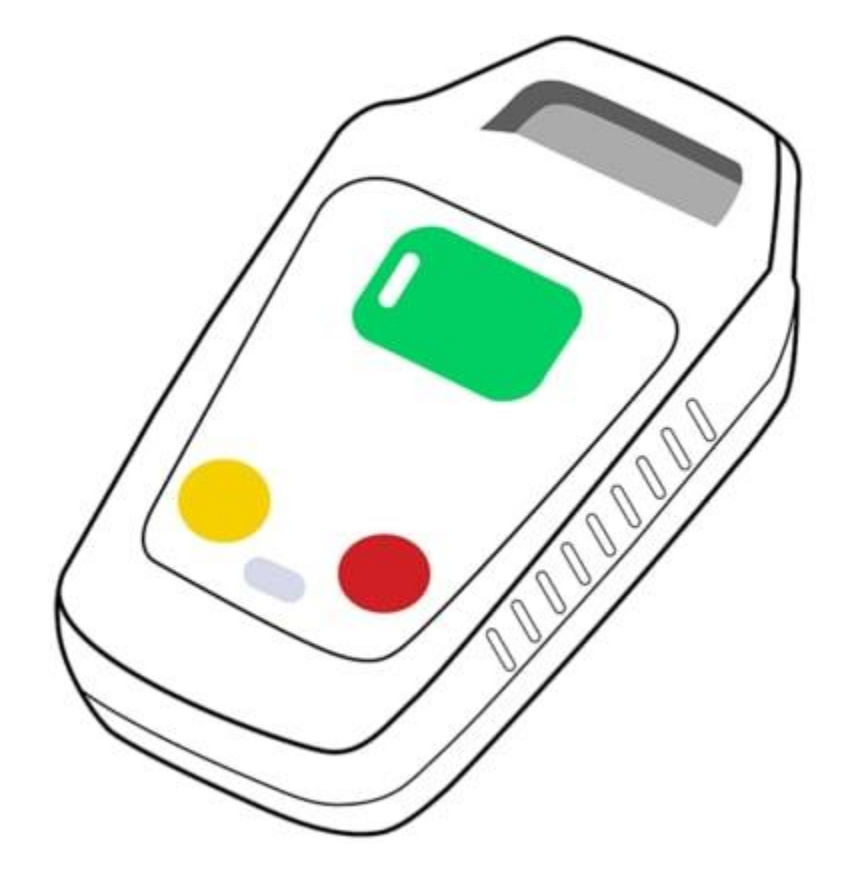

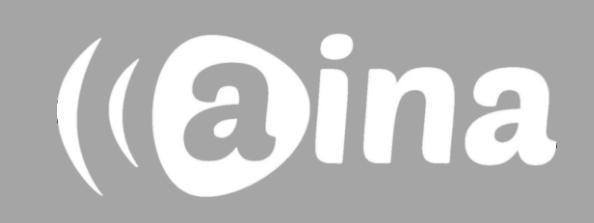

# **A**

## **Pairing your PTT Smart Button to your phone and TangoTango**

- 1. Go to your phone's Bluetooth settings and turn on Bluetooth.
- 2. Pressing all 3 buttons on the PTT Smart Button simultaneously.
- 3. Either selecting the device from the Bluetooth menu or using NFC pairing.
- 4. The PTT Smart Button will move from available devices to paired devices.

After your device is paired to your smartphone, follow the steps below:

- 1. In the TangoTango application, tap on the three vertical dots displayed on the top right corner and select 'Settings'.
- 2. Near the bottom of the list tick 'Allow Bluetooth Audio' and 'Bluetooth Always On'.
- 3. At the bottom of the list, select 'Headset Sound Profile'.
- 4. Then, 'Headset Type' from the top of the list that appears.
- 5. Select 'Bluetooth LE'.

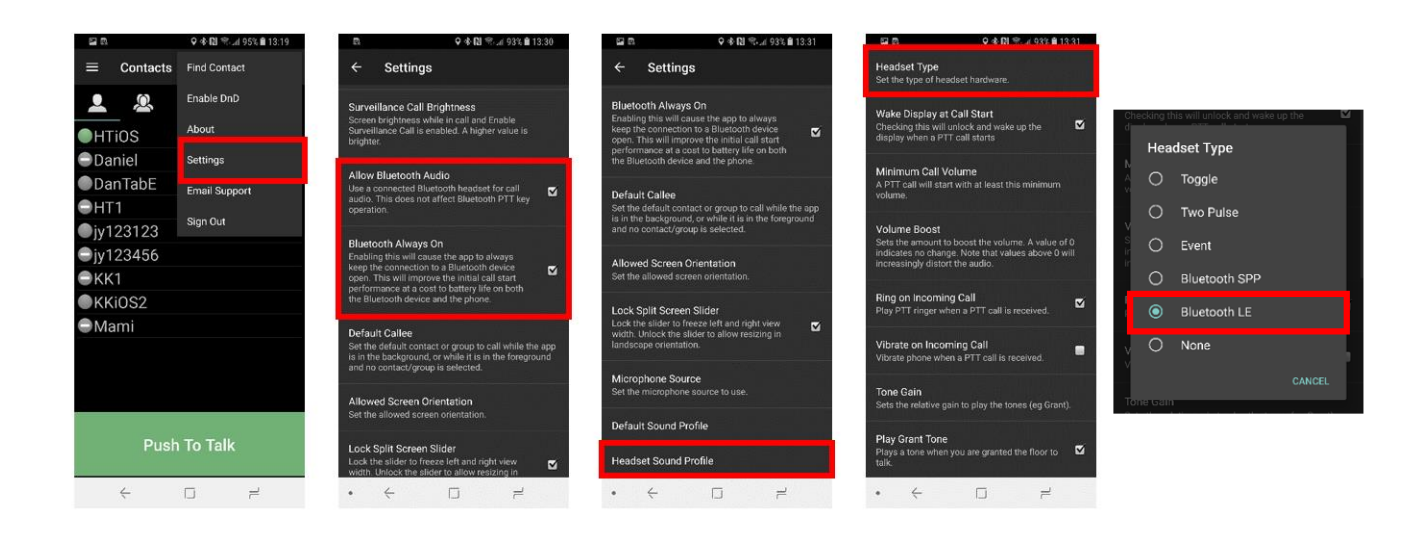

For more information on how to use the TangoTango application please visit their website **tangotango.co**

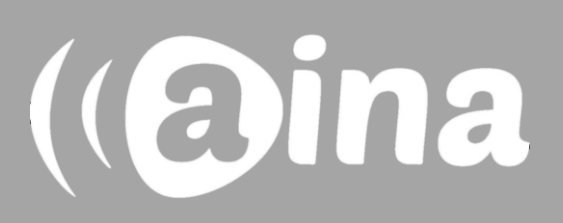

#### **B Main functions available**

**PTT1 button –** Press and hold to speak to chosen contact/group. Release when you are done.

**Emergency button** – Press to send an emergency alarm. This feature must be configured by your administrator for your account before it will be available and visible in the app.

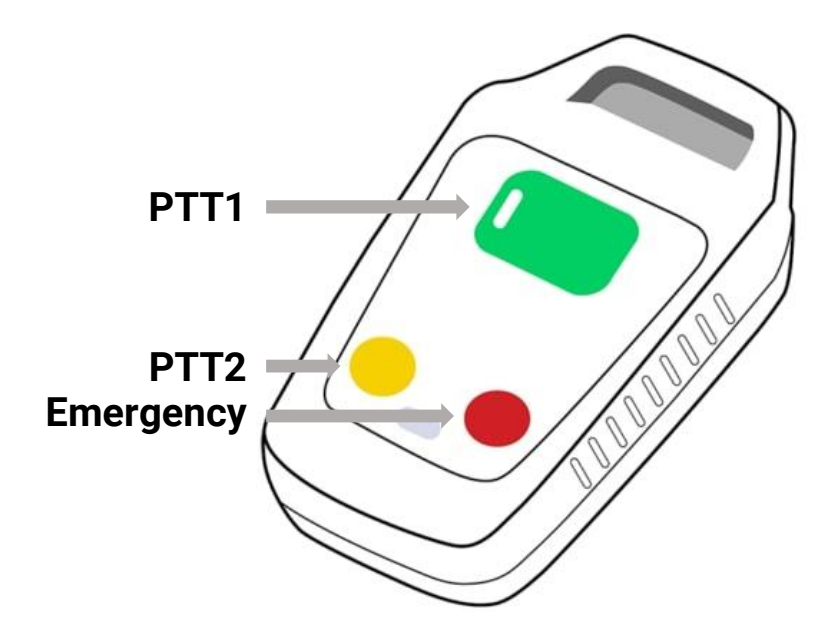

Visit **www.ainaptt.com** to find additional accessories, an extended user manual of the AINA PTT Smart Button and more user guides. If you have any further questions, you can also email us at: **sales@ainaptt.com**

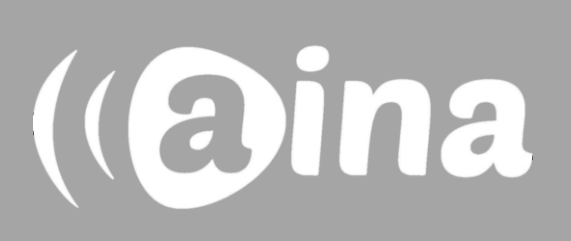